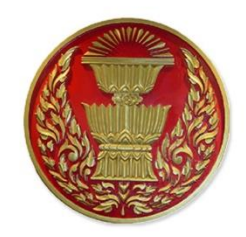

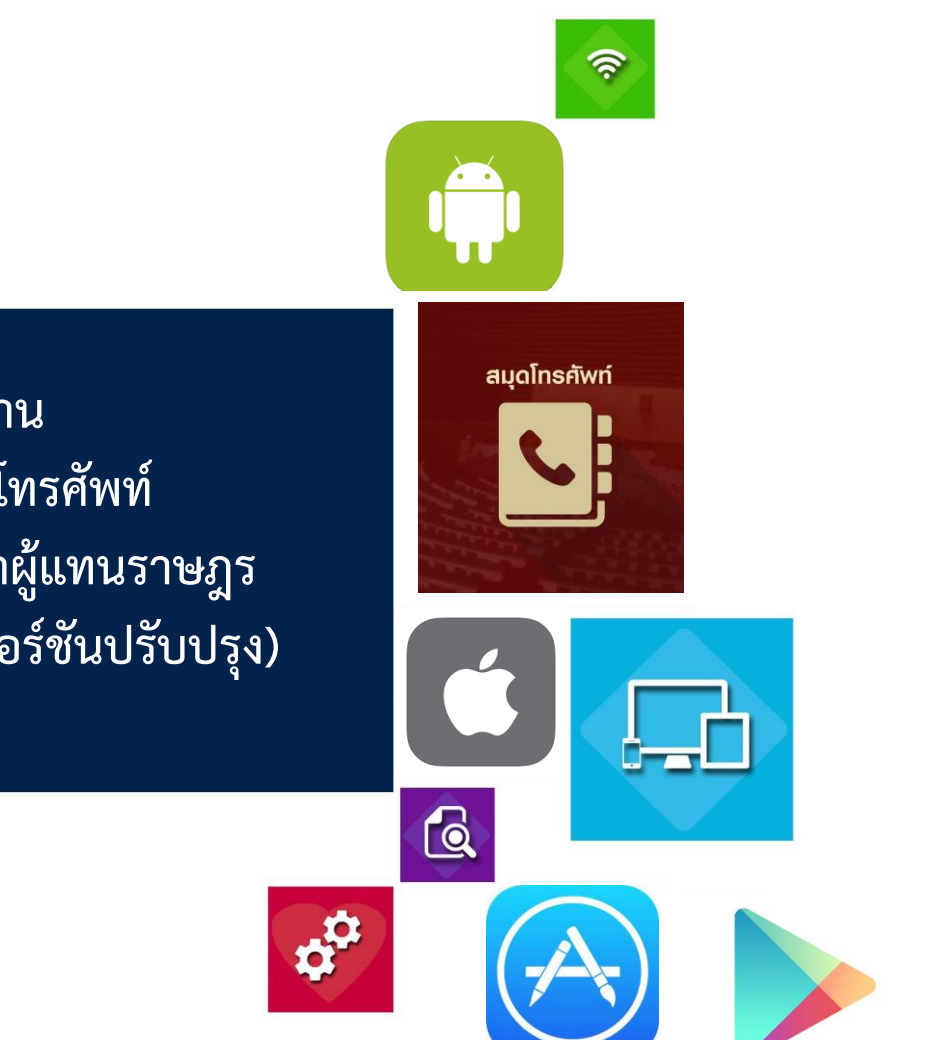

**คู่มือการใช้งาน แอปพลิเคชันสมุดโทรศัพท์ ส านักงานเลขาธิการสภาผู้แทนราษฎร ส าหรับผู้ใช้งานทั่วไป (เวอร์ชันปรับปรุง)**

> สำนักสารสนเทศ สำนักงานเลขาธิการสภาผู้แทนราษฎร

ิตามที่สำนักสารสนเทศ โดยกลุ่มงานพัฒนาระบบงานคอมพิวเตอร์ ได้ดำเนินการพัฒนา แอปพลิเคชันสมุดโทรศัพท์ สำนักงานเลขาธิการสภาผู้แทนราษฎรขึ้นมาและได้มีการปรับปรุงเวอร์ชัน เพื่อให้สอดคล้องกับข้อเท็จจริงของสำนักงานฯ อย่างต่อเนื่อง โดยแอปพลิเคชันนี้ให้บริการข้อมูลผ่าน อุปกรณ์สมาร์ทดีไวซ์ (Smart Devices) เช่น สมาร์ทโฟน (Smart Phone) แท็บเล็ต (Tablet) ้มีวัตถุประสงค์เพื่ออำนวยความสะดวกในการติดต่อสื่อสารของหน่วยงานต่าง ๆ ผ่านทางโทรศัพท์ของ ส านักงานฯ โดยให้บริการข้อมูลหมายเลขโทรศัพท์ หมายเลขโทรศัพท์เคลื่อนที่ หมายเลขโทรสาร ้ รายชื่อหน่วยงานต่าง ๆ ของสำนักงานเลขาธิการสภาผู้แทนราษฎร สถานที่ติดต่อ รวมทั้งหมายเลข โทรศัพท์หน่วยงานภายนอกที่เกี่ยวข้องด้วยเทคโนโลยีดิจิทัล โดยผู้ใช้งานสามารถโทรออกจาก แอปพลิเคชัน ไปยังปลายทางได้โดยตรงไม่จำเป็นต้องคัดลอกหมายเลขโทรศัพท์ พร้อมทั้งผู้ใช้งาน สามารถค้นหาหมายเลขโทรศัพท์ตามรายละเอียดเงื่อนไขการค้นหาต่าง ๆ ได้

้ทั้งนี้ผู้ใช้งานสามารถดาวน์โหลดแอปพลิเคชันสมุดโทรศัพท์ สำนักงานเลขาธิการสภา ผ้แทนราษฎร เพื่อติดตั้งสำหรับระบบปฏิบัติการไอโอเอส (iOS) ที่แอปสโตร์ (App Store) และ ระบบปฏิบัติการแอนดรอยด์ (Android) ที่กูเกิลเพลย์สโตร์ (Google Play Store) โดยค้นคำว่า "**สมุดโทรศัพท์สภำผู้แทนรำษฎร**" แอปพลิเคชันที่พัฒนาปรังปรุงขึ้นมานี้ จะเป็นช่องทางหนึ่ง ที่ช่วยลดการใช้ทรัพยากร กระดาษ หมึกพิมพ์ แรงงานในการจัดพิมพ์สมุดโทรศัพท์และงบประมาณ ของสำนักงานฯ

กลุ่มงานพัฒนาระบบงานคอมพิวเตอร์ สำนักสารสนเทศ มีความมุ่งหวังเป็นอย่างยิ่งว่า แอปพลิเคชันนี้ ก่อให้เกิดประโยชน์ต่อการปฏิบัติงาน ทั้งนี้ หากมีข้อขัดข้องหรือข้อเสนอแนะประการใด โปรดประสานแจ้งกลุ่มงานฯ เพื่อจะได้ปรับปรุงให้ระบบมีประสิทธิภาพดียิ่งขึ้นต่อไป

> กลุ่มงานพัฒนาระบบงานคอมพิวเตอร์ ส านักสารสนเทศ พฤศจิกายน ๒๕๖๖

# สารบัญ

### หน้า

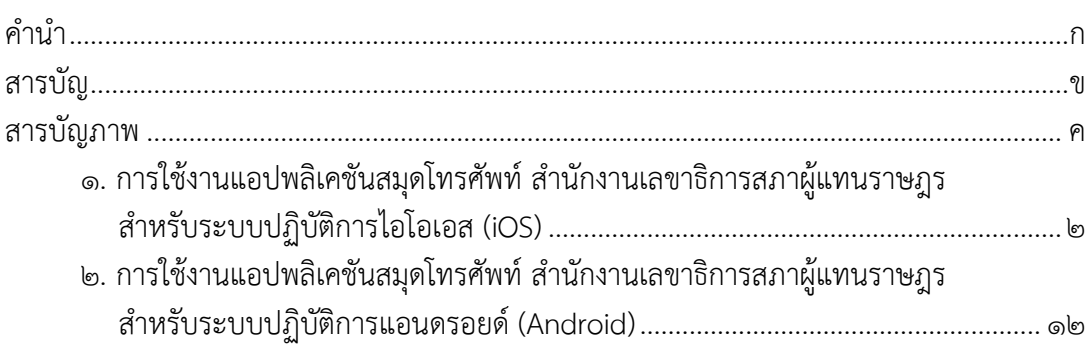

# **สำรบัญภำพ**

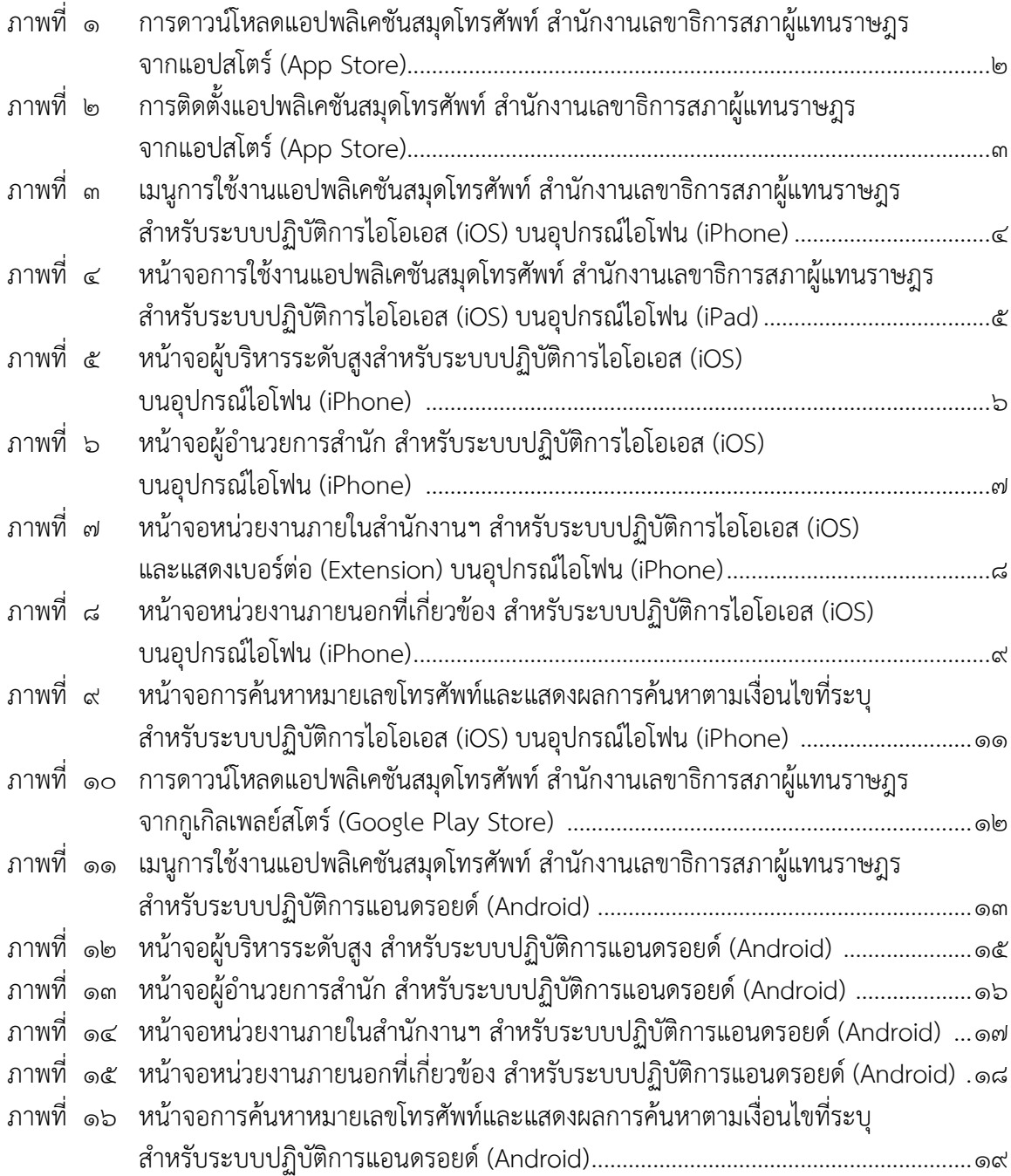

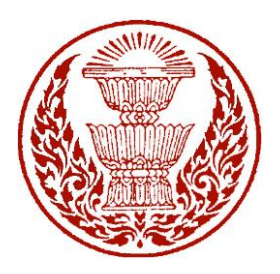

## ์ คู่มือการใช้งานแอปพลิเคชันสมุดโทรศัพท์ สำนักงานเลขาธิการสภาผู้แทนราษฎร **ส าหรับผู้ใช้งานทั่วไป (เวอร์ชันปรับปรุง)**

ด้วยสำนักสารสนเทศ โดยกลุ่มงานพัฒนาระบบงานคอมพิวเตอร์ ได้ดำเนินการปรับปรุง แอปพลิเคชันสมุดโทรศัพท์ สำนักงานเลขาธิการสภาผู้แทนราษฎรขึ้น เพื่อให้สอดคล้องกับข้อเท็จจริง ในปัจจุบัน ซึ่งแอปพลิเคชันสำมำรถให้บริกำรข้อมูลผ่ำนอุปกรณ์สมำร์ทดีไวซ์ (Smart Devices) เช่น สมาร์ทโฟน (Smart Phone) แท็บเล็ต (Tablet) เพื่อเป็นช่องทางในการอำนวยความสะดวก ให้กับผู้รับบริการใช้เป็นข้อมูลในการติดต่อราชการประสานงานกับหน่วยงานต่าง ๆ ภายในสำนักงานฯ ซึ่งแอปพลิเคชันนี้จะเป็นประโยชน์กับสมำชิกสภำ บุคคลที่เกี่ยวข้องกับวงงำนรัฐสภำ ข้ำรำชกำร และ บุคคลทั่วไปที่มำติดต่อรำชกำรได้ใช้เป็นข้อมูลหรือคู่มือในกำรติดต่อประสำนงำนกับหน่วยงำนต่ำง ๆ ภำยในส ำนักงำนฯ

โดยแอปพลิเคชันให้บริกำรข้อมูลหมำยเลขโทรศัพท์ หมำยเลขโทรศัพท์เคลื่อนที่ ำหมายเลขโทรสาร รายชื่อหน่วยงานต่าง ๆ ของสำนักงานเลขาธิการสภาผู้แทนราษฎร สถานที่ติดต่อ รวมทั้งหมำยเลขโทรศัพท์หน่วยงำนภำยนอกที่เกี่ยวข้อง พัฒนำด้วยเทคโนโลยีโมบำยแอปพลิเคชัน (Mobile Application) เขียนโปรแกรมชุดค ำสั่งด้วยเทคโนโลยีไฮบริดจ์แอปพลิเคชัน (Hybrid Application) หรือเทคโนโลยีแบบครอสแพลตฟอร์ม (Cross Platform) ใช้ไอออนิคเฟรมเวิร์ค (Ionic Framework) เข้ำมำช่วยในกำรพัฒนำด้วยภำษำพื้นฐำนที่นิยมใช้ในปัจจุบัน และในส่วนของ หน่วยงำนภำยนอกที่เกี่ยวข้องได้ด ำเนินกำรเชื่อมโยงแลกเปลี่ยนข้อมูลรำยชื่อ ที่อยู่ หมำยเลข โทรศัพท์ของส่วนรำชกำรไทย หน่วยงำนภำครัฐ รัฐวิสำหกิจ หน่วยงำนอิสระ และองค์กรมหำชน จำก นำมสงเครำะห์ส่วนรำชกำรไทย ของกรมประชำสัมพันธ์ซึ่งเป็นข้อมูลเปิดเผยของภำครัฐ (Open Data Government) เพื่อกำรแลกเปลี่ยนและใช้ข้อมูลสำรสนเทศร่วมกัน (Smart Integration)

แอปพลิเคชันสมุดโทรศัพท์ สำนักงานเลขาธิการสภาผู้แทนราษฎร รองรับการทำงาน บนระบบปฏิบัติกำรไอโอเอส (iOS) และระบบปฏิบัติกำรแอนดรอยด์ (Android) ผู้ใช้งำนสำมำรถ ิดาวน์โหลดแอปพลิเคชันสมุดโทรศัพท์ สำนักงานเลขาธิการสภาผู้แทนราษฎร เพื่อติดตั้งสำหรับ ระบบปฏิบัติกำรไอโอเอส (iOS) ที่แอปสโตร์ (App Store)และระบบปฏิบัติกำรแอนดรอยด์ (Android) ี่ที่กูเกิลเพลย์สโตร์ (Google Play Store) โดยค้นคำว่า "**สมุดโทรศัพท์สภาผู้แทนราษฎร**"

## **การติดตั้งแอปพลิเคชันสมุดโทรศัพท์ ส านักงานเลขาธิการสภาผู้แทนราษฎร**

สำมำรถใช้งำนได้ทั้งระบบปฏิบัติกำรไอโอเอส (iOS) โดยผู้ใช้งำนสำมำรถดำวน์โหลด แอปพลิเคชันผ่ำนแอปสโตร์ (App Store) และระบบปฏิบัติกำรแอนดรอยด์ (Android) สำมำรถ ดำวน์โหลดได้ที่กูเกิลเพลย์สโตร์(Play Store) ดังนี้

### **1. ระบบปฏิบัติการไอโอเอส (iOS)**

ควำมต้องกำรด้ำนระบบปฏิบัติกำรก่อนจะติดตั้งระบบควรตรวจสอบอุปกรณ์ ว่ามีความพร้อมในการรองรับการทำงานของแอปพลิเคชัน โดยอุปกรณ์ไอโฟน (iPhone) และไอแพด (iPad) รองรับระบบปฏิบัติการไอโอเอส (iOS) เวอร์ชัน ๑๑.๐ ขึ้นไป หากอปกรณ์ที่ติดตั้งมีคุณสมบัติ ต่ ำกว่ำที่ระบุไว้อำจท ำให้แอปพลิเคชันไม่สำมำรถท ำงำนได้ดีเท่ำที่ควรหรืออำจท ำให้ไม่สำมำรถใช้งำนได้ ี่ติดตั้งโดยดาวน์โหลดผ่านแอปสโตร์ (App Store) เลือกค้นหา จากนั้นพิมพ์คำว่า "**สมุดโทรศัพท์ สภาผู้แทนราษฎร**" กดปุ่มเก็ต (Get) กรณีติดตั้งครั้งแรก หรืออัปเดต (Update) กรณีที่เคยดำวน์โหลด และติดตั้งแล้ว ตัวอย่างหน้าแอปพลิเคชันสมุดโทรศัพท์สำนักงานเลขาธิการสภาผู้แทนราษฎร จำกภำพตัวอย่ำงเป็นกำรใช้งำนผ่ำนอุปกรณ์ไอโฟน (iPhone) ดังภำพที่ ๑

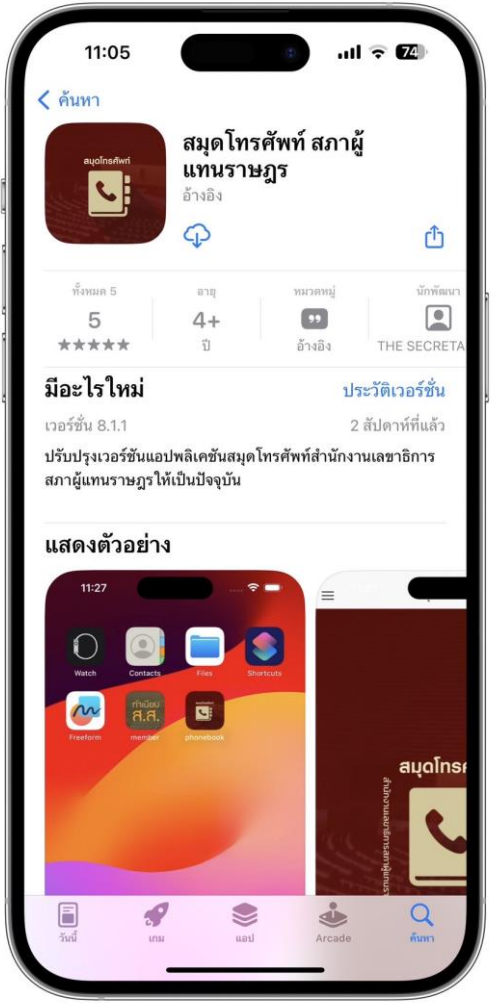

ภำพที่ 1 กำรดำวน์โหลดแอปพลิเคชันสมุดโทรศัพท์ส ำนักงำนเลขำธิกำรสภำผู้แทนรำษฎร จำกแอปสโตร์ (App Store)

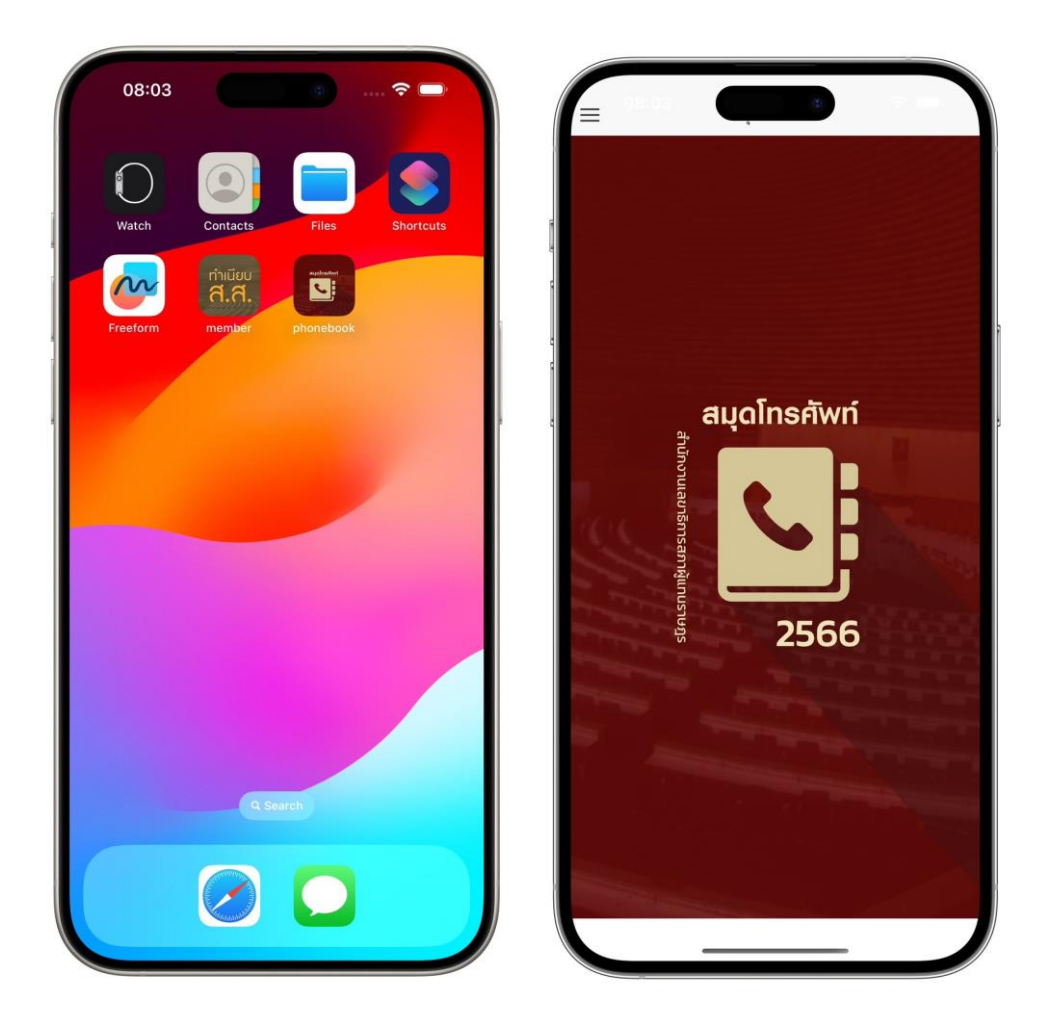

ภำพที่ 2 กำรติดตั้งแอปพลิเคชันสมุดโทรศัพท์ส ำนักงำนเลขำธิกำรสภำผู้แทนรำษฎร

## **การใช้งานแอปพลิเคชันสมุดโทรศัพท์ ส านักงานเลขาธิการสภาผู้แทนราษฎร บนระบบปฏิบัติการไอโอเอส (iOS)**

ส ำหรับระบบปฏิบัติกำรไอโอเอส (iOS) มีพื้นที่กำรใช้งำนของเมนูหน้ำจอหลัก ี ประกอบด้วยเมนการใช้งาน ดังภาพที่ ๓ ดังนี้

1.1 ประธำนรัฐสภำและประธำนสภำผู้แทนรำษฎร ประกอบด้วย รำยชื่อประธำน รัฐสภำและประธำนสภำผู้แทนรำษฎร รำยชื่อที่ปรึกษำประธำนรัฐสภำ รำยชื่อที่ปรึกษำประธำน สภำผู้แทนรำษฎร รำยชื่อเลขำนุกำรประธำนรัฐสภำ รำยชื่อเลขำนุกำรประธำนสภำผู้แทนรำษฎร หมำยเลขโทรศัพท์ หมำยเลขโทรสำร

1.2 รองประธำนสภำผู้แทนรำษฎร คนที่หนึ่ง ประกอบด้วย รำยชื่อรองประธำน ้สภาผ้แทนราษฎร คนที่หนึ่ง รายชื่อที่ปรึกษารองประธานสภาผ้แทนราษฎร คนที่หนึ่ง รายชื่อ เลขำนุกำรรองประธำนสภำผู้แทนรำษฎร คนที่หนึ่ง หมำยเลขโทรศัพท์ หมำยเลขโทรสำร

1.3 รองประธำนสภำผู้แทนรำษฎร คนที่สอง ประกอบด้วย รำยชื่อรอง ประธำนสภำผู้แทนรำษฎร คนที่สอง รำยชื่อที่ปรึกษำรองประธำนสภำผู้แทนรำษฎร คนที่สอง รำยชื่อ เลขำนุกำรรองประธำนสภำผู้แทนรำษฎร คนที่สอง หมำยเลขโทรศัพท์ หมำยเลขโทรสำร

ึ ๑.๔ ผู้นำฝ่ายค้านในสภาผู้แทนราษฎร ประกอบด้วย รายชื่อผู้นำฝ่ายค้านในสภา ผู้แทนรำษฎร หมำยเลขโทรศัพท์ หมำยเลขโทรสำร

ื ๑.๕ ผู้บริหารระดับสูง ประกอบด้วย รายชื่อผู้บริหารระดับสูง ตำแหน่ง เจ้าหน้าที่ หน้ำห้อง หมำยเลขโทรศัพท์ หมำยเลขโทรศัพท์เคลื่อนที่ หมำยเลขโทรสำร

๑.๖ ผู้อำนวยการสำนัก ประกอบด้วย รายชื่อผู้อำนวยการสำนัก หมายเลข โทรศัพท์ หมำยเลขโทรศัพท์เคลื่อนที่ หมำยเลขโทรสำร

๑.๗ หน่วยงานภายในสำนักงานฯ ประกอบด้วย สำนัก กลุ่มงาน รายชื่อ ้ผู้อำนวยการสำนัก รายชื่อผู้บังคับบัญชากลุ่มงาน เจ้าหน้าที่ หมายเลขโทรศัพท์เคลื่อนที่ หมายเลข โทรสำร

1.8 หน่วยงำนภำยนอกที่เกี่ยวข้อง ประกอบด้วย รำยชื่อหน่วยงำนภำยนอก ที่อยู่ หมำยเลขโทรศัพท์ของส่วนรำชกำรไทย หน่วยงำนภำครัฐ รัฐวิสำหกิจ หน่วยงำนอิสระ และองค์กร มหำชน จำกนำมสงเครำะห์ส่วนรำชกำรไทย ของกรมประชำสัมพันธ์

1.9 กำรค้นหำหมำยเลขโทรศัพท์ ประกอบด้วย ค้นจำกรำยชื่อผู้บริหำร รำยชื่อ ี สำนัก รายชื่อกลุ่มงาน รายชื่อผู้อำนวยการสำนัก/ผู้บังคับบัญชากลุ่มงาน และรายชื่อหน่วยงานภายนอก

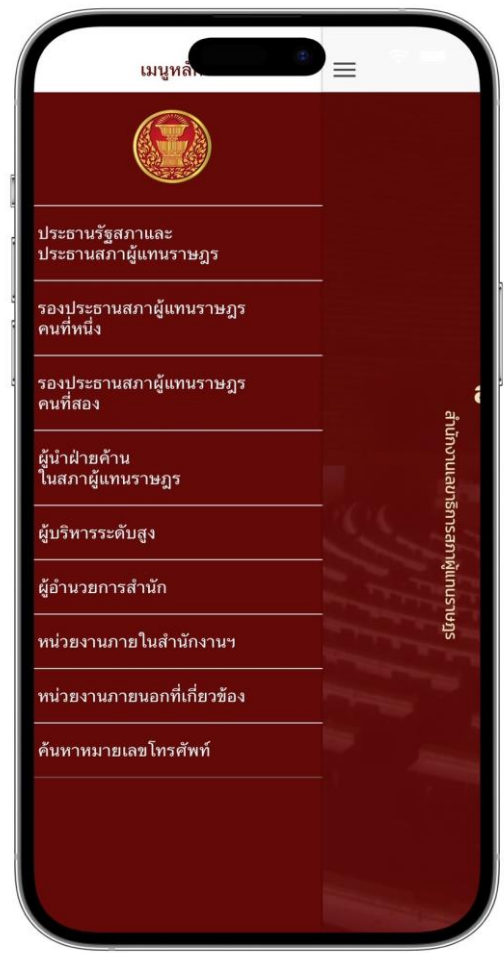

ภำพที่ 3 เมนูกำรใช้งำนแอปพลิเคชันสมุดโทรศัพท์ส ำนักงำนเลขำธิกำรสภำผู้แทนรำษฎร ส ำหรับระบบปฏิบัติกำรไอโอเอส (iOS) บนอุปกรณ์ไอโฟน (iPhone)

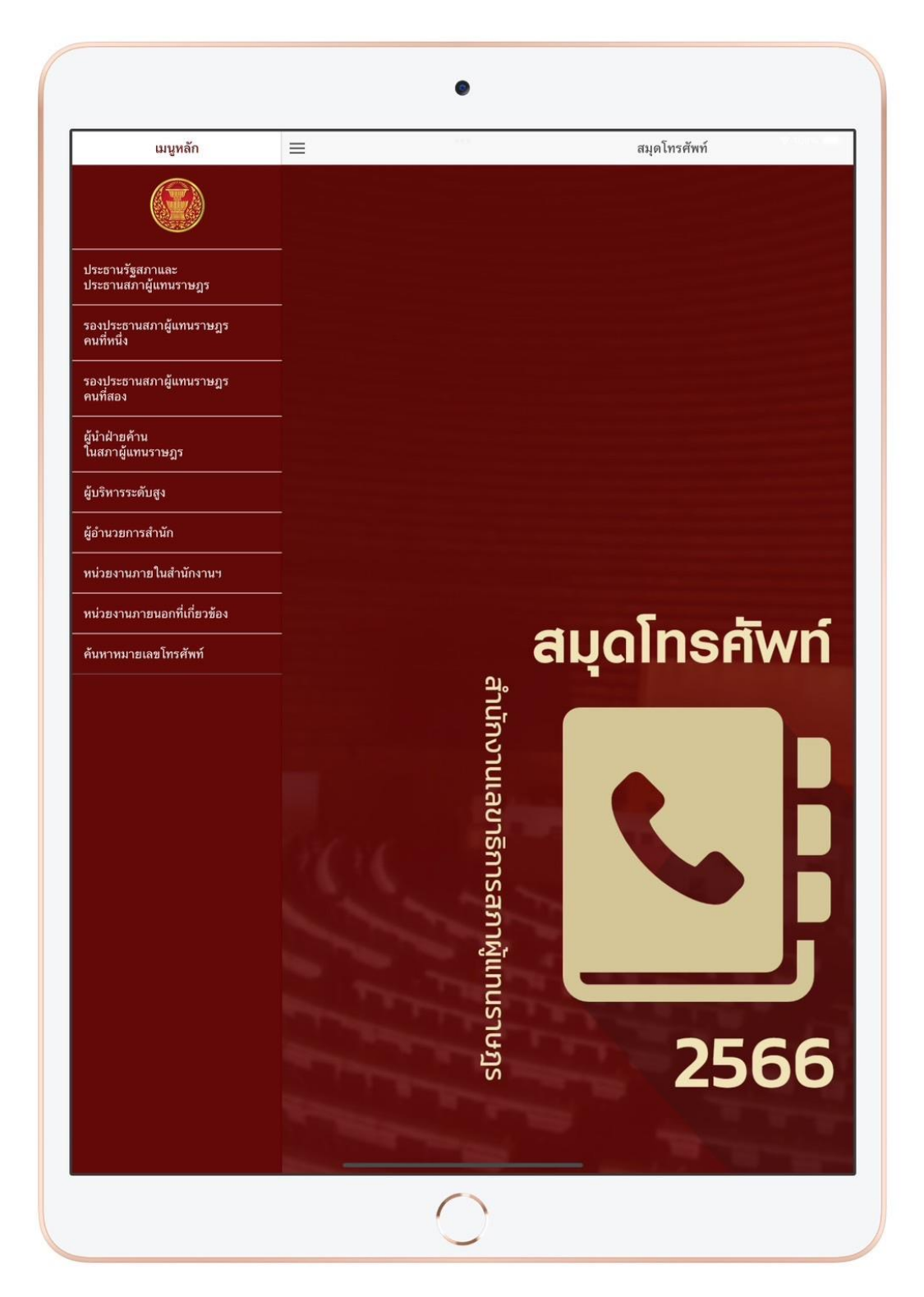

ภาพที่ ๔ เมนูการใช้งานแอปพลิเคชันสมุดโทรศัพท์ สำนักงานเลขาธิการสภาผู้แทนราษฎร ส ำหรับระบบปฏิบัติกำรไอโอเอส (iOS) บนอุปกรณ์ไอโฟน (iPad)

1) เมนูรำยชื่อผู้บริหำรระดับสูง แอปพลิเคชันจะแสดงข้อมูลรำยชื่อผู้บริหำร ระดับสูง ได้แก่ เลขำธิกำรสภำผู้แทนรำษฎร รองเลขำธิกำรสภำผู้แทนรำษฎร ที่ปรึกษำด้ำนกฎหมำย ที่ปรึกษาระบบงานนิติบัญญัติ ที่ปรึกษาด้านต่างประเทศ หมายเลขโทรศัพท์ หมายเลข โทรศัพท์เคลื่อนที่ หมำยเลขโทรสำร และหมำยเลขโทรศัพท์เจ้ำหน้ำที่หน้ำห้อง

ผู้ใช้งำนสำมำรถค้นหำข้อมูลผู้บริหำรระดับสูง (Search Client) ด้วยชื่อหรือ นามสกุล ในรูปแบบการค้นหาแบบดรรชนี (Index) หรือคำสำคัญ (Keywords) โดยระบุเงื่อนไข การค้นหาของคำสำคัญหรือวลีที่ต้องการลงในช่องสืบค้น (Search Bar) จากนั้นแอปพลิเคชันจะดึง รำยกำรข้อมูลที่ตรงกับเงื่อนไขมำแสดง และแต่ละรำยกำรจะแสดงข้อมูลและสำมำรถกดโทรออกจำก เครื่องหมำยรูปโทรศัพท์ โดยระบบฯ จะส่งข้อมูลหมำยเลขโทรศัพท์ไปยังเครื่องโทรศัพท์เพื่อโทรออก พร้อมกับเบอร์ต่อ (Extension) ไปยังหมำยเลขที่ต้องกำรให้อัตโนมัติกรณีปลำยสำยว่ำงผู้ใช้งำน สำมำรถติดต่อกับปลำยทำงได้หำกปลำยทำงไม่ว่ำงผู้ใช้งำนจะไม่สำมำรถติดต่อได้ก็จะกลับมำที่ หน้ำจอของระบบเพื่อโทรใหม่ ดังภำพที่ ๔

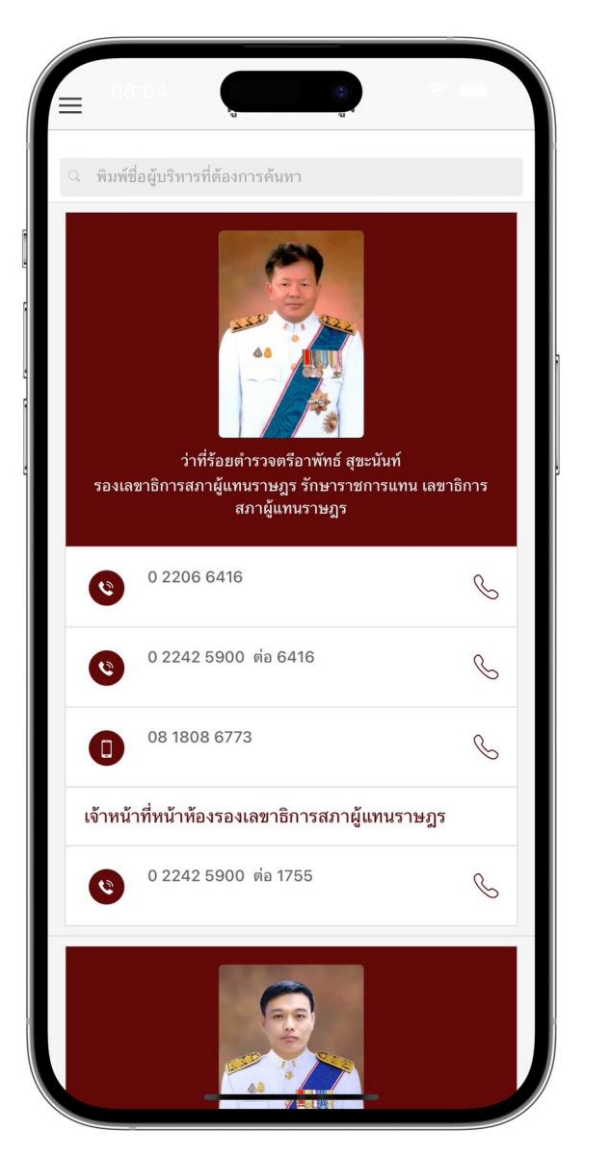

ภาพที่ ๕ หน้าจอผู้บริหารระดับสูงสำหรับระบบปฏิบัติการไอโอเอส (iOS) บนอุปกรณ์ไอโฟน (iPhone)

๒) เมนูรายชื่อผู้อำนวยการสำนัก โดยระบบจะแสดงรายละเอียดรายชื่อ ผู้อำนวยการสำนัก ประกอบด้วย รายชื่อผู้อำนวยการสำนัก หมายเลขโทรศัพท์ หมายเลข โทรศัพท์เคลื่อนที่ หมำยเลขโทรสำร และหมำยเลขโทรศัพท์เจ้ำหน้ำที่หน้ำห้อง

ผู้ใช้งานสามารถค้นหาข้อมูลผู้อำนวยการสำนัก (Search Client) ด้วยชื่อหรือ นามสกุล ในรูปแบบการค้นหาแบบดรรชนี (Index) หรือคำสำคัญ (Keywords) โดยระบุเงื่อนไข การค้นหาของคำสำคัญหรือวลีที่ต้องการลงในช่องสืบค้น (Search Bar) จากนั้นแอปพลิเคชันจะดึง รำยกำรข้อมูลที่ตรงกับเงื่อนไขมำแสดง และแต่ละรำยกำรจะแสดงข้อมูลและสำมำรถกดโทรออกจำก เครื่องหมำยรูปโทรศัพท์ โดยระบบฯ จะส่งข้อมูลหมำยเลขโทรศัพท์ไปยังเครื่องโทรศัพท์เพื่อโทรออก พร้อมกับเบอร์ต่อ (Extension) ไปยังหมำยเลขที่ต้องกำรให้อัตโนมัติกรณีปลำยสำยว่ำงผู้ใช้งำน สำมำรถติดต่อกับปลำยทำงได้หำกปลำยทำงไม่ว่ำงผู้ใช้งำนจะไม่สำมำรถติดต่อได้ก็จะกลับมำที่ หน้ำจอของระบบเพื่อโทรใหม่ ดังภำพที่ ๖

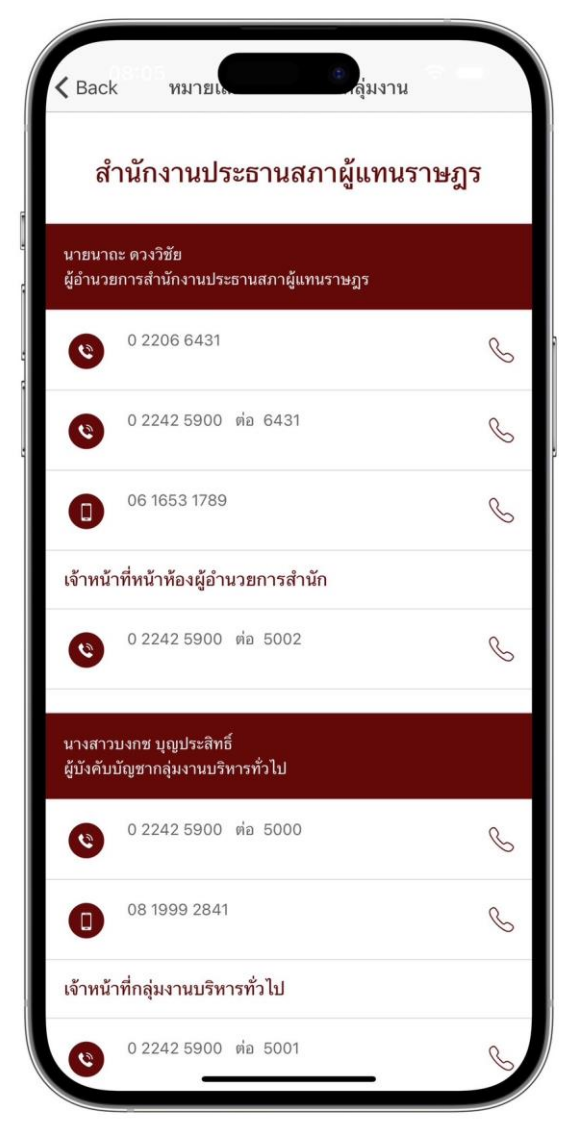

ภาพที่ ๖ หน้าจอผู้อำนวยการสำนัก สำหรับระบบปฏิบัติการไอโอเอส (iOS) บนอุปกรณ์ไอโฟน (iPhone)

๓) เมนูรายชื่อหน่วยงานภายในสำนักงานฯ โดยระบบจะแสดงรายละเอียดของ หน่วยงานภายในสำนักงานฯ ประกอบด้วย สำนัก กลุ่มงาน รายชื่อผู้อำนวยการสำนัก รายชื่อ ผู้บังคับบัญชำกลุ่มงำน เจ้ำหน้ำที่ หมำยเลขโทรศัพท์เคลื่อนที่ หมำยเลขโทรสำร และหมำยเลข โทรศัพท์เจ้ำหน้ำที่หน้ำห้อง

ผู้ใช้งำนสำมำรถค้นหำข้อมูลผู้บริหำรระดับสูง (Search Client) ด้วยชื่อหรือ นามสกุล ในรูปแบบการค้นหาแบบดรรชนี (Index) หรือคำสำคัญ (Keywords) โดยระบุเงื่อนไขการ ้ค้นหาของคำสำคัญหรือวลีที่ต้องการลงในช่องสืบค้น (Search Bar) จากนั้นแอปพลิเคชันจะดึง รำยกำรข้อมูลที่ตรงกับเงื่อนไขมำแสดง และแต่ละรำยกำรจะแสดงข้อมูลและสำมำรถกดโทรออกจำก เครื่องหมำยรูปโทรศัพท์ โดยระบบฯ จะส่งข้อมูลหมำยเลขโทรศัพท์ไปยังเครื่องโทรศัพท์เพื่อโทรออก พร้อมกับเบอร์ต่อ (Extension) ไปยังหมำยเลขที่ต้องกำรให้อัตโนมัติกรณีปลำยสำยว่ำงผู้ใช้งำน สำมำรถติดต่อกับปลำยทำงได้หำกปลำยทำงไม่ว่ำงผู้ใช้งำนจะไม่สำมำรถติดต่อได้ก็จะกลับมำที่ หน้ำจอของระบบเพื่อโทรใหม่ ดังภำพที่ ๗

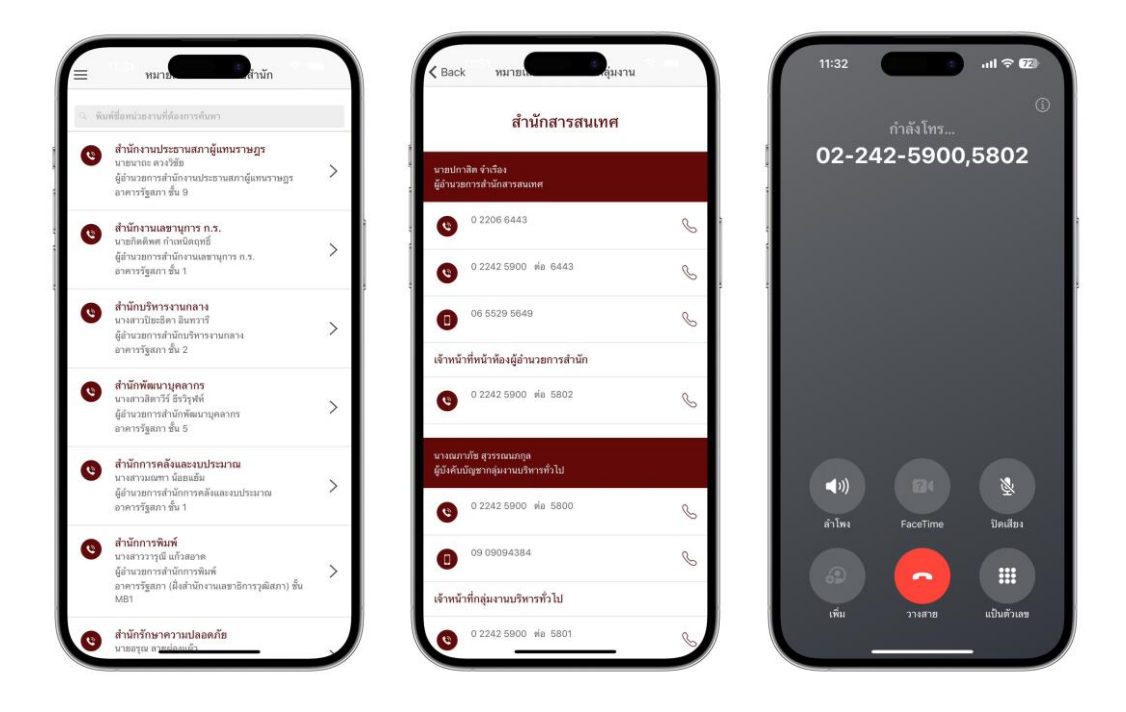

ภาพที่ ๗ หน้าจอหน่วยงานภายในสำนักงานฯ สำหรับระบบปฏิบัติการไอโอเอส (iOS) และแสดงเบอร์ต่อ (Extension) บนอุปกรณ์ไอโฟน (iPhone)

4) เมนูหน่วยงำนภำยนอกที่เกี่ยวข้อง โดยระบบจะแสดงรำยละเอียดของ หน่วยงำนภำยนอกที่เกี่ยวข้อง ประกอบด้วย รำยชื่อ ที่อยู่ หมำยเลขโทรศัพท์ของส่วนรำชกำรไทย หน่วยงำนภำครัฐ รัฐวิสำหกิจ หน่วยงำนอิสระ และองค์กรมหำชน จำกนำมสงเครำะห์ส่วนรำชกำรไทย ของกรมประชำสัมพันธ์

ผู้ใช้งำนสำมำรถค้นหำข้อมูลผู้บริหำรระดับสูง (Search Client) ด้วยชื่อหรือ นามสกุล ในรูปแบบการค้นหาแบบดรรชนี (Index) หรือคำสำคัญ (Keywords) โดยระบุเงื่อนไขการ ้ค้นหาของคำสำคัญหรือวลีที่ต้องการลงในช่องสืบค้น (Search Bar) จากนั้นแอปพลิเคชันจะดึง รำยกำรข้อมูลที่ตรงกับเงื่อนไขมำแสดง และแต่ละรำยกำรจะแสดงข้อมูลและสำมำรถกดโทรออกจำก เครื่องหมำยรูปโทรศัพท์ โดยระบบฯ จะส่งข้อมูลหมำยเลขโทรศัพท์ไปยังเครื่องโทรศัพท์เพื่อโทรออก พร้อมกับเบอร์ต่อ (Extension) ไปยังหมำยเลขที่ต้องกำรให้อัตโนมัติกรณีปลำยสำยว่ำงผู้ใช้งำน สำมำรถติดต่อกับปลำยทำงได้หำกปลำยทำงไม่ว่ำงผู้ใช้งำนจะไม่สำมำรถติดต่อได้ก็จะกลับมำที่ หน้ำจอของระบบเพื่อโทรใหม่ ดังภำพที่ ๘

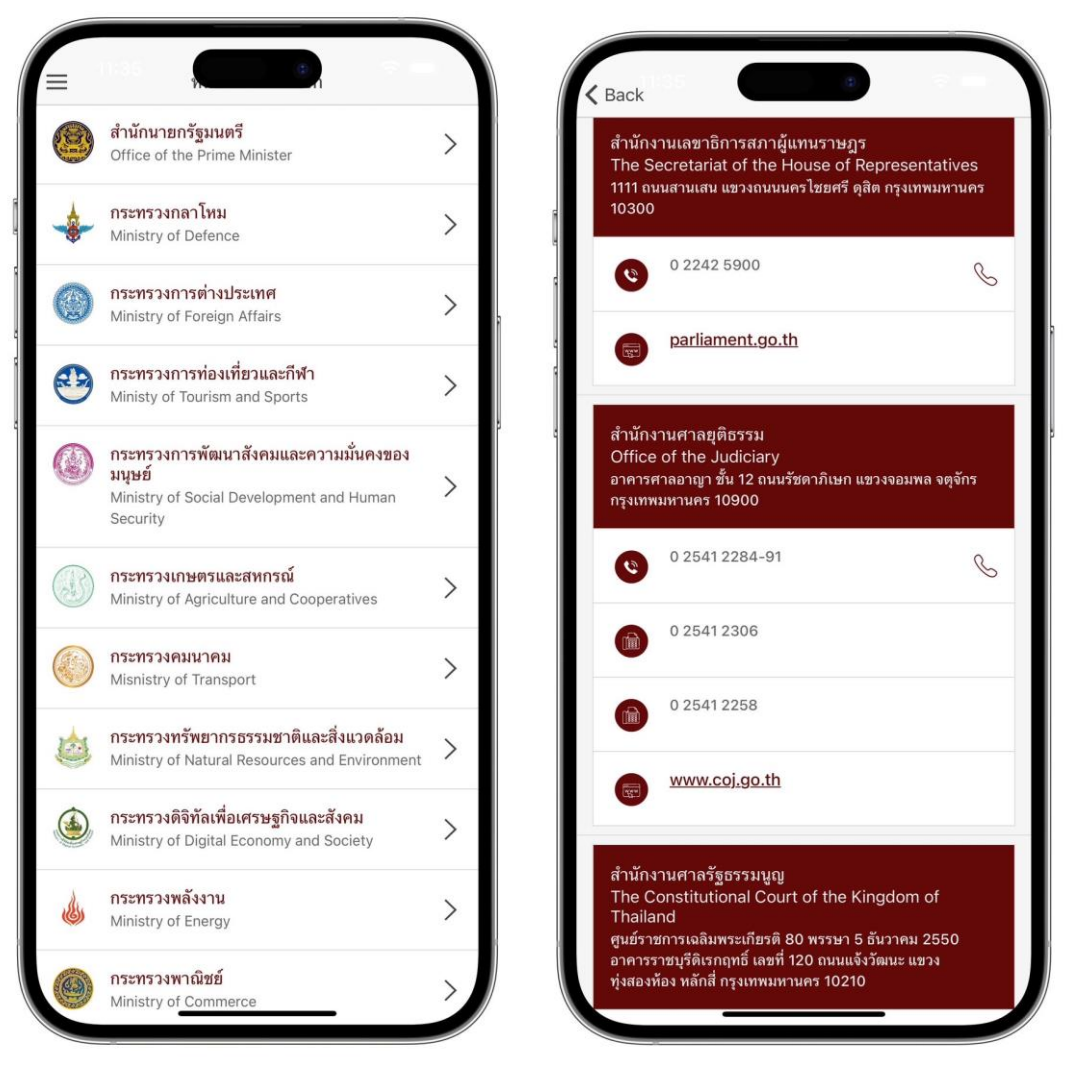

ภำพที่ 8 หน้ำจอหน่วยงำนภำยนอกที่เกี่ยวข้อง ส ำหรับระบบปฏิบัติกำรไอโอเอส (iOS) บนอุปกรณ์ไอโฟน (iPhone)

5) เมนูค้นหำหมำยเลขโทรศัพท์ โดยระบบจะแสดงรำยละเอียดเงื่อนไขกำร ค้นหาหมายเลขโทรศัพท์ ประกอบด้วย รายชื่อผู้บริหาร รายชื่อสำนัก รายชื่อกลุ่มงาน รายชื่อ ้ผู้อำนวยการสำนัก/ผู้บังคับบัญชากลุ่มงาน และรายชื่อหน่วยงานภายนอก

กำรค้นหำข้อมูลสมำชิกสภำผู้แทนรำษฎร เป็นกำรค้นหำแบบดรรชนี (Index) หรือคำสำคัญ (Keywords) ผู้ใช้งานสามารถระบุเงื่อนไขการค้นหาข้อมูล โดยระบุคำสำคัญหรือวลีที่ ต้องกำรค้นลงในช่องสืบค้น จำกนั้นคลิกที่ปุ่มกดเพื่อค้นหำ แอปพลิเคชันจะดึงข้อมูลที่ตรงกับเงื่อนไข แสดงตามจำนวนรายการข้อมูลที่ค้นพบพร้อมแสดงรายละเอียดข้อมูลแต่ละรายการ

เมื่อผู้ใช้งำนคลิกปุ่มกดเพื่อค้นหำกำรแสดงผลจะแสดงเป็น 2 เงื่อนไข คือ ค้นหำแล้วไม่พบข้อมูลตำมเงื่อนไขระบบจะมีข้อควำมแจ้งเตือนบอกว่ำ ผลกำรค้นหำ "Search not found" หำกเลือกเงื่อนไขกำรค้นหำแล้วพบว่ำมีข้อมูล ผลกำรค้นหำ"Successful" ระบบจะดึง ข้อมูลตามเงื่อนไขที่กำหนด เช่น ชื่อ นามสกุล ตำแหน่ง ห้องที่ทำงาน หมายเลขโทรศัพท์ หมายเลข โทรสำร ผู้ใช้งำนสำมำรถระบุเงื่อนไขกำรค้นหำต่ำง ๆ จำกนั้นคลิกที่ปุ่มกดเพื่อค้นหำระบบจะดึง ี ข้อมูลตามเงื่อนไขที่กำหนด เช่น ชื่อ - นามสกุล ตำแหน่ง ห้องที่ทำงาน หมายเลขโทรศัพท์ หมายเลข โทรสาร หากต้องการเคลียข้อมูลในช่องเงื่อนไขการค้นหาให้กดปุ่มเพื่อล้างข้อมูลผู้ใช้งานสามารถดู รายละเอียดข้อมูลต่าง ๆ และสามารถกดโทรออกจากเครื่องหมายรูปโทรศัพท์ โดยระบบจะส่งข้อมูล หมำยเลขโทรศัพท์ไปยังเครื่องโทรศัพท์เพื่อโทรออก กรณีปลำยสำยว่ำง ผู้ใช้งำนสำมำรถติดต่อกับ ปลำยทำงได้ หำกปลำยทำงไม่ว่ำงผู้ใช้งำนจะไม่สำมำรถติดต่อได้ก็จะกลับมำที่หน้ำจอของระบบ เพื่อโทรใหม่ ดังภำพที่ ๙

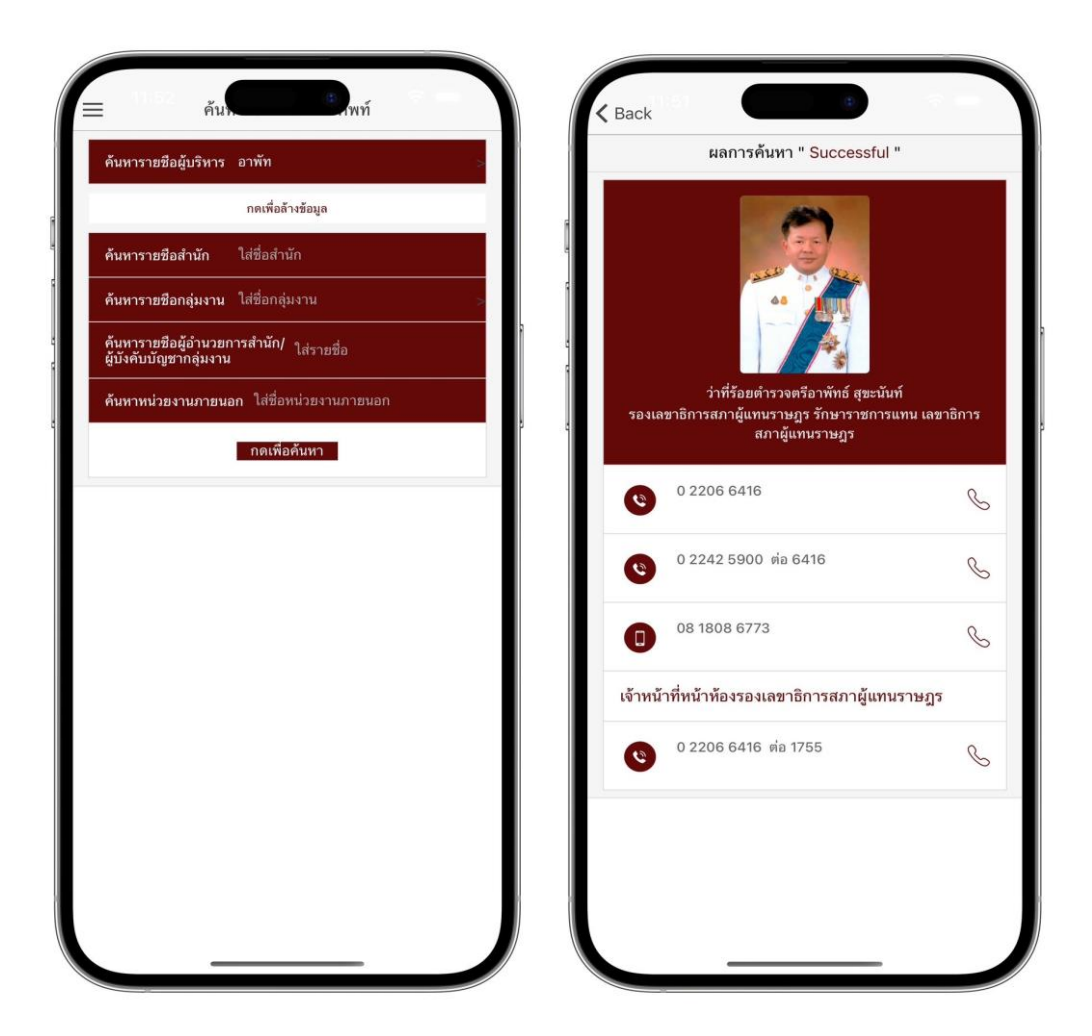

ภาพที่ ๙ หน้าจอการค้นหาหมายเลขโทรศัพท์และแสดงผลการค้นหาตามเงื่อนไขที่ระบุ ส ำหรับระบบปฏิบัติกำรไอโอเอส (iOS) บนอุปกรณ์ไอโฟน (iPhone)

### **2. ความต้องการด้านระบบปฏิบัติการแอนดรอยด์ (Android)**

ก่อนจะติดตั้งแอปพลิเคชันควรตรวจสอบอุปกรณ์ว่ำมีควำมพร้อมในกำรรองรับ การทำงาน โดยอุปกรณ์โทรศัพท์ที่ใช้ระบบปฏิบัติการแอนดรอยด์ (Android) เวอร์ชัน ๕.๐ ขึ้นไป ี หากอุปกรณ์ที่ติดตั้งมีคุณสมบัติต่ำกว่าที่ระบุไว้อ<sup>ำ</sup>จทำให้แอปพลิเคชันไม่สามารถทำงานได้ดีเท่าที่ควร หรืออำจท ำให้ไม่สำมำรถใช้งำนได้ ติดตั้งแอปพลิเคชันโดยกำรดำวน์โหลดผ่ำนกูเกิลเพลย์สโตร์ (Play Store) เลือกค้นหาจากนั้นพิมพ์คำว่า "**สมุดโทรศัพท์ สภาผู้แทนราษฎร**"

ตัวอย่างหน้าแอปพลิเคชันสมุดโทรศัพท์สำนักงานเลขาธิการสภาผู้แทนราษฎรแสดง ตัวอย่ำงกำรใช้งำนผ่ำนอุปกรณ์แอนดรอยด์(Android) ดังภำพที่ ๑๐

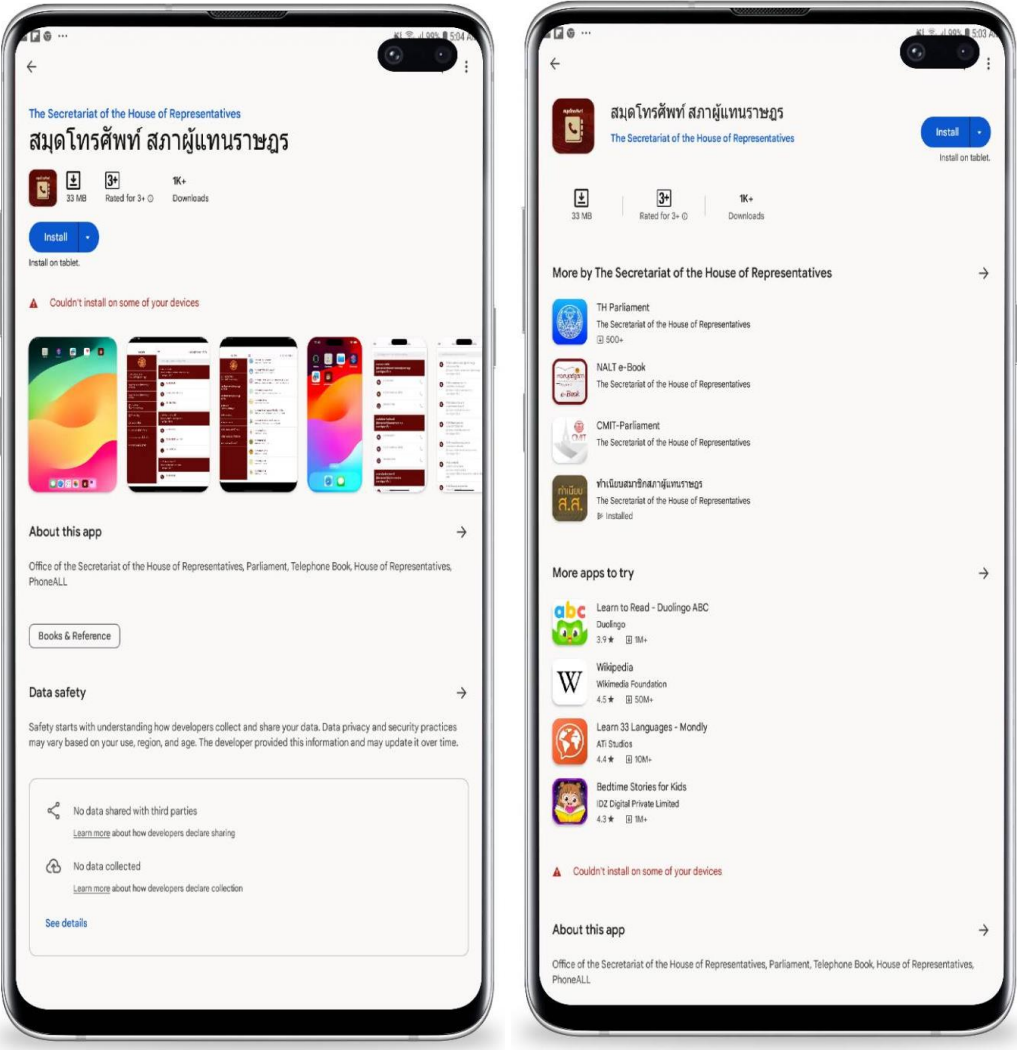

ภำพที่ 10 กำรดำวน์โหลดแอปพลิเคชันสมุดโทรศัพท์ส ำนักงำนเลขำธิกำรสภำผู้แทนรำษฎร จำกกูเกิลเพลย์สโตร์(Google Play Store)

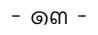

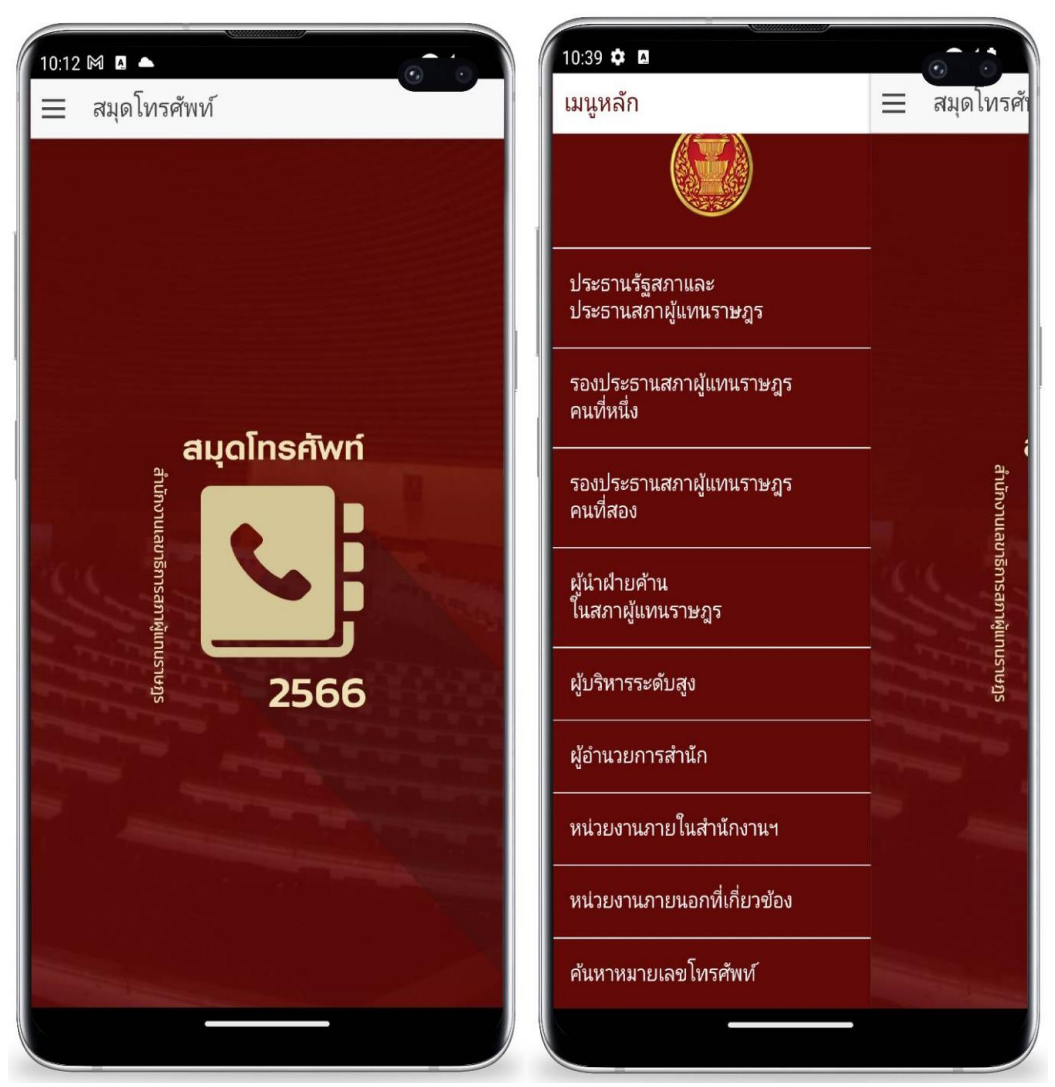

ภาพที่ ๑๑ เมนูการใช้งานแอปพลิเคชันสมุดโทรศัพท์ สำนักงานเลขาธิการสภาผู้แทนราษฎร ส ำหรับระบบปฏิบัติกำรแอนดรอยด์ (Android)

# **การใช้งานแอปพลิเคชันสมุดโทรศัพท์ ส านักงานเลขาธิการสภาผู้แทนราษฎร**

บนระบบปฏิบัติกำรแอนดรอยด์ (Android)

้ สำหรับระบบปฏิบัติการแอนดรอยด์ (Android) มีพื้นที่การใช้งานของเมนูหน้าจอ หลัก ประกอบด้วยเมนูกำรใช้งำน ดังภำพที่ ๑๑ ดังนี้

2.1 ประธำนรัฐสภำและประธำนสภำผู้แทนรำษฎร ประกอบด้วย รำยชื่อประธำน รัฐสภำและประธำนสภำผู้แทนรำษฎร รำยชื่อที่ปรึกษำประธำนรัฐสภำ รำยชื่อที่ปรึกษำประธำน สภำผู้แทนรำษฎร รำยชื่อเลขำนุกำรประธำนรัฐสภำ รำยชื่อเลขำนุกำรประธำนสภำผู้แทนรำษฎร หมำยเลขโทรศัพท์ หมำยเลขโทรสำร

2.2 รองประธำนสภำผู้แทนรำษฎร คนที่หนึ่ง ประกอบด้วย รำยชื่อรองประธำน สภำผู้แทนรำษฎร คนที่หนึ่ง รำยชื่อที่ปรึกษำรองประธำนสภำผู้แทนรำษฎร คนที่หนึ่ง รำยชื่อ เลขำนุกำรรองประธำนสภำผู้แทนรำษฎร คนที่หนึ่ง หมำยเลขโทรศัพท์ หมำยเลขโทรสำร

2.4 ผู้น ำฝ่ำยค้ำนในสภำผู้แทนรำษฎร ประกอบด้วย รำยชื่อผู้น ำฝ่ำยค้ำนในสภำ ผู้แทนรำษฎร หมำยเลขโทรศัพท์ หมำยเลขโทรสำร

<u>๒.๕ ผู้</u>บริหารระดับสูง ประกอบด้วย รายชื่อผู้บริหารระดับสูง ตำแหน่ง เจ้าหน้าที่ หน้ำห้อง หมำยเลขโทรศัพท์ หมำยเลขโทรศัพท์เคลื่อนที่ หมำยเลขโทรสำร

<u>๒.๖ ผู้</u>อำนวยการสำนัก ประกอบด้วย รายชื่อผู้อำนวยการสำนัก หมายเลขโทรศัพท์ หมำยเลขโทรศัพท์เคลื่อนที่ หมำยเลขโทรสำร

๒.๗ หน่วยงานภายในสำนักงานฯ ประกอบด้วย สำนัก กลุ่มงาน รายชื่อ ผู้อำนวยการสำนัก รายชื่อผู้บังคับบัญชากลุ่มงาน เจ้าหน้าที่ หมายเลขโทรศัพท์เคลื่อนที่ หมายเลข โทรสำร

2.8 หน่วยงำนภำยนอกที่เกี่ยวข้อง ประกอบด้วย รำยชื่อหน่วยงำนภำยนอก ที่อยู่ หมำยเลขโทรศัพท์ของส่วนรำชกำรไทย หน่วยงำนภำครัฐ รัฐวิสำหกิจ หน่วยงำนอิสระ และองค์กร มหำชน จำกนำมสงเครำะห์ส่วนรำชกำรไทย ของกรมประชำสัมพันธ์

2.9 กำรค้นหำหมำยเลขโทรศัพท์ ประกอบด้วย ค้นจำกรำยชื่อผู้บริหำร รำยชื่อ ี สำนัก รายชื่อกลุ่มงาน รายชื่อผู้อำนวยการสำนัก/ผู้บังคับบัญชากลุ่มงาน และรายชื่อหน่วยงาน ภำยนอก

1) เมนูรำยชื่อผู้บริหำรระดับสูง แอปพลิเคชันจะแสดงข้อมูลรำยชื่อผู้บริหำร ระดับสูง ได้แก่ เลขำธิกำรสภำผู้แทนรำษฎร รองเลขำธิกำรสภำผู้แทนรำษฎร ที่ปรึกษำด้ำนกฎหมำย ที่ป รึกษ ำระบบงำนนิติบัญญัติ ที่ปรึกษ ำด้ำนต่ำงป ระเทศ หมำยเลขโทรศัพท์ หมำยเลข โทรศัพท์เคลื่อนที่ หมำยเลขโทรสำร และหมำยเลขโทรศัพท์เจ้ำหน้ำที่หน้ำห้อง

ผู้ใช้งำนสำมำรถค้นหำข้อมูลผู้บริหำรระดับสูง (Search Client) ด้วยชื่อ หรือนามสกุล ในรูปแบบการค้นหาแบบดรรชนี (Index) หรือคำสำคัญ (Keywords) โดยระบุเงื่อนไข การค้นหาของคำสำคัญหรือวลีที่ต้องการลงในช่องสืบค้น (Search Bar) จากนั้นแอปพลิเคชันจะดึง รำยกำรข้อมูลที่ตรงกับเงื่อนไขมำแสดง และแต่ละรำยกำรจะแสดงข้อมูลและสำมำรถกดโทรออกจำก เครื่องหมำยรูปโทรศัพท์ โดยระบบฯ จะส่งข้อมูลหมำยเลขโทรศัพท์ไปยังเครื่องโทรศัพท์เพื่อโทรออก พร้อมกับเบอร์ต่อ (Extension) ไปยังหมำยเลขที่ต้องกำรให้อัตโนมัติกรณีปลำยสำยว่ำงผู้ใช้งำน สำมำรถติดต่อกับปลำยทำงได้หำกปลำยทำงไม่ว่ำงผู้ใช้งำนจะไม่สำมำรถติดต่อได้ก็จะกลับมำที่ หน้ำจอของระบบเพื่อโทรใหม่ ดังภำพที่ ๑๒

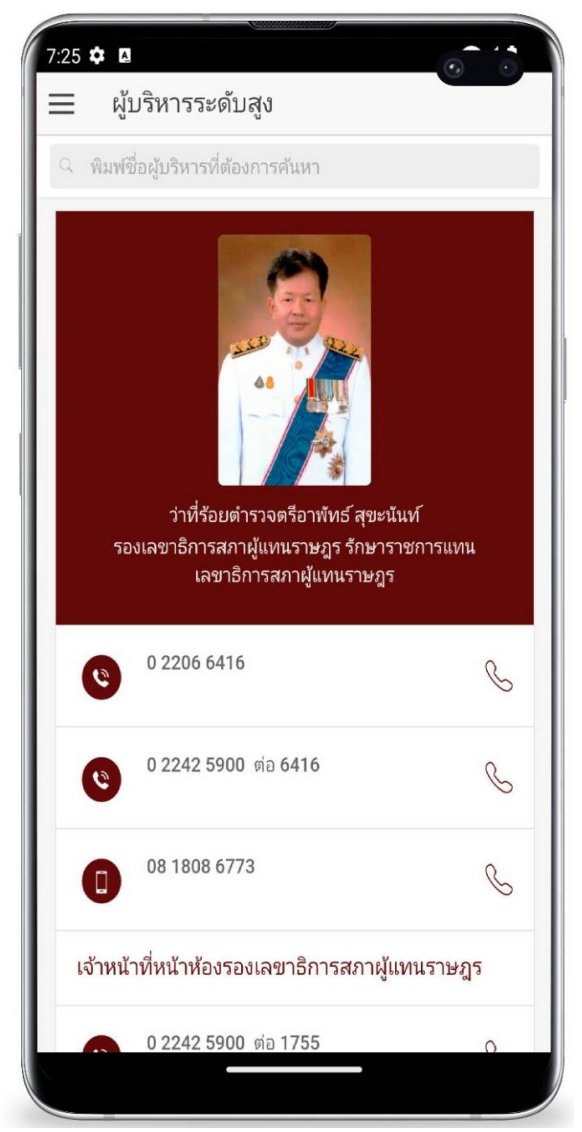

ภาพที่ ๑๒ หน้าจอผู้บริหารระดับสูง สำหรับระบบปฏิบัติการแอนดรอยด์ (Android)

๒) เมนูรายชื่อผู้อำนวยการสำนัก โดยระบบจะแสดงรายละเอียดรายชื่อ ้ผู้อำนวยการสำนัก ประกอบด้วย รายชื่อผู้อำนวยการสำนัก หมายเลขโทรศัพท์ หมายเลข โทรศัพท์เคลื่อนที่ หมำยเลขโทรสำร และหมำยเลขโทรศัพท์เจ้ำหน้ำที่หน้ำห้อง

ผู้ใช้งานสามารถค้นหาข้อมูลผู้อำนวยการสำนัก (Search Client) ด้วยชื่อหรือ นามสกุล ในรูปแบบการค้นหาแบบดรรชนี (Index) หรือคำสำคัญ (Keywords) โดยระบุเงื่อนไข การค้นหาของคำสำคัญหรือวลีที่ต้องการลงในช่องสืบค้น (Search Bar) จากนั้นแอปพลิเคชันจะดึง รำยกำรข้อมูลที่ตรงกับเงื่อนไขมำแสดง และแต่ละรำยกำรจะแสดงข้อมูลและสำมำรถกดโทรออกจำก เครื่องหมำยรูปโทรศัพท์ โดยระบบฯ จะส่งข้อมูลหมำยเลขโทรศัพท์ไปยังเครื่องโทรศัพท์เพื่อโทรออก พร้อมกับเบอร์ต่อ (Extension) ไปยังหมำยเลขที่ต้องกำรให้อัตโนมัติกรณีปลำยสำยว่ำงผู้ใช้งำน สำมำรถติดต่อกับปลำยทำงได้หำกปลำยทำงไม่ว่ำงผู้ใช้งำนจะไม่สำมำรถติดต่อได้ก็จะกลับมำที่ หน้ำจอของระบบเพื่อโทรใหม่ ดังภำพที่ ๑๓

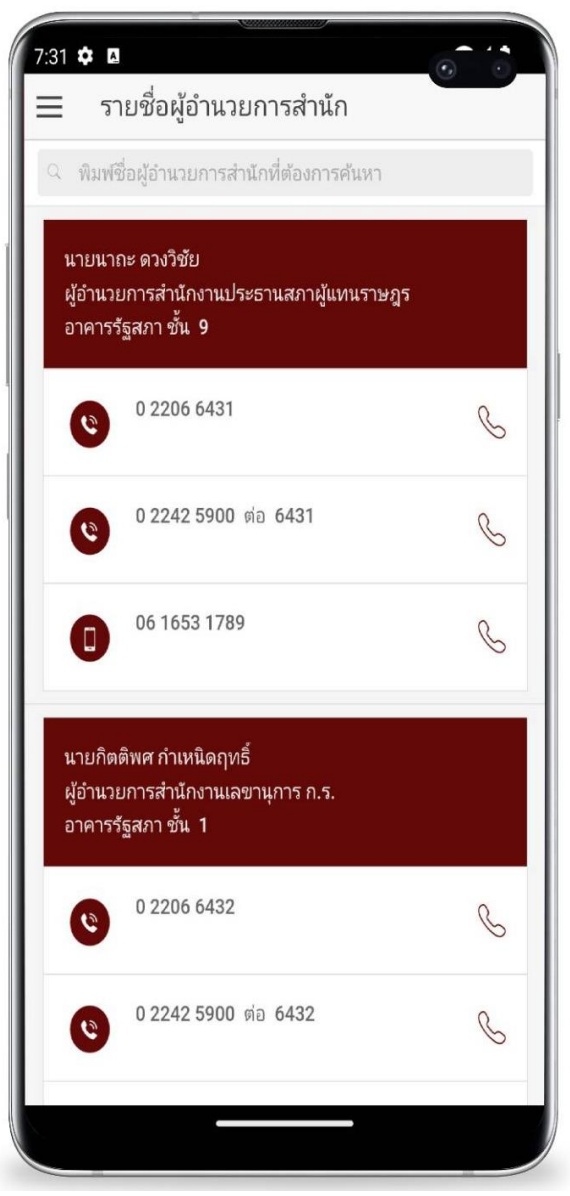

ภาพที่ ๑๓ หน้าจอผู้อำนวยการสำนัก สำหรับระบบปฏิบัติการแอนดรอยด์ (Android)

๓) เมนูรายชื่อหน่วยงานภายในสำนักงานฯ โดยระบบจะแสดงรายละเอียดของ หน่วยงานภายในสำนักงานฯ ประกอบด้วย สำนัก กลุ่มงาน รายชื่อผู้อำนวยการสำนัก รายชื่อ ผู้บังคับบัญชำกลุ่มงำน เจ้ำหน้ำที่ หมำยเลขโทรศัพท์เคลื่อนที่ หมำยเลขโทรสำร และหมำยเลข โทรศัพท์เจ้ำหน้ำที่หน้ำห้อง

ผู้ใช้งำนสำมำรถค้นหำข้อมูลผู้บริหำรระดับสูง (Search Client) ด้วยชื่อหรือ นามสกุล ในรูปแบบการค้นหาแบบดรรชนี (Index) หรือคำสำคัญ (Keywords) โดยระบุเงื่อนไขการ ้ ค้นหาของคำสำคัญหรือวลีที่ต้องการลงในช่องสืบค้น (Search Bar) จากนั้นแอปพลิเคชันจะดึง รำยกำรข้อมูลที่ตรงกับเงื่อนไขมำแสดง และแต่ละรำยกำรจะแสดงข้อมูลและสำมำรถกดโทรออกจำก เครื่องหมำยรูปโทรศัพท์ โดยระบบฯ จะส่งข้อมูลหมำยเลขโทรศัพท์ไปยังเครื่องโทรศัพท์เพื่อโทรออก พร้อมกับเบอร์ต่อ (Extension) ไปยังหมำยเลขที่ต้องกำรให้อัตโนมัติกรณีปลำยสำยว่ำงผู้ใช้งำน สำมำรถติดต่อกับปลำยทำงได้หำกปลำยทำงไม่ว่ำงผู้ใช้งำนจะไม่สำมำรถติดต่อได้ก็จะกลับมำที่ หน้ำจอของระบบเพื่อโทรใหม่ ดังภำพที่ ๑๔

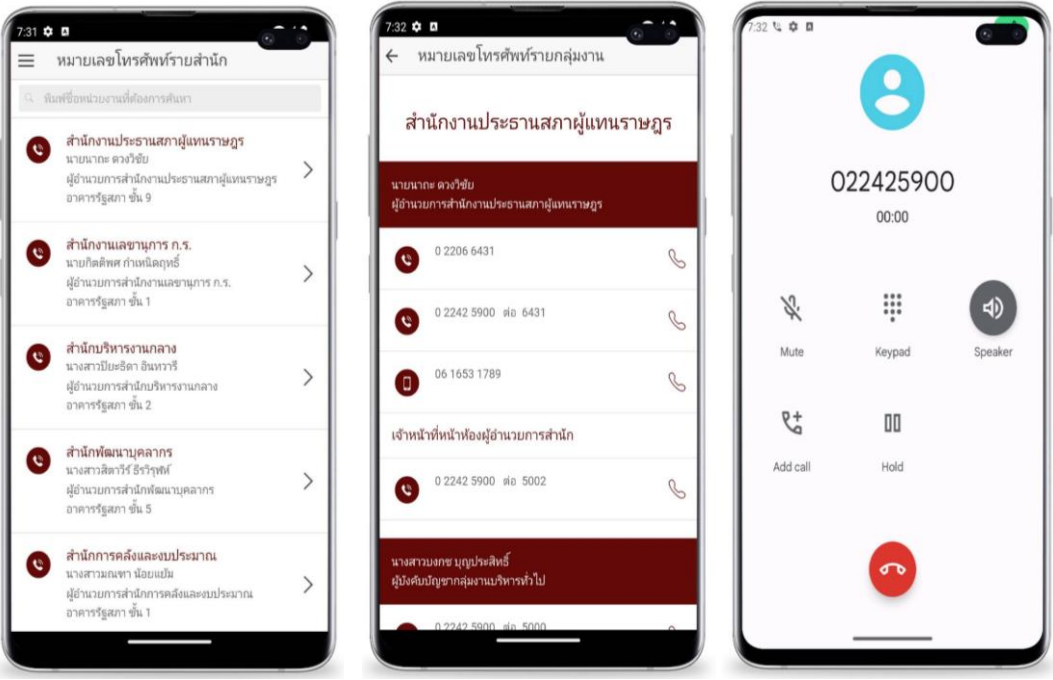

ภาพที่ ๑๔ หน้าจอหน่วยงานภายในสำนักงานฯ สำหรับระบบปฏิบัติการแอนดรอยด์ (Android)

4) เมนูหน่วยงำนภำยนอกที่เกี่ยวข้อง โดยระบบจะแสดงรำยละเอียดของ หน่วยงำนภำยนอกที่เกี่ยวข้อง ประกอบด้วย รำยชื่อ ที่อยู่ หมำยเลขโทรศัพท์ของส่วนรำชกำรไทย หน่วยงำนภำครัฐ รัฐวิสำหกิจ หน่วยงำนอิสระ และองค์กรมหำชน จำกนำมสงเครำะห์ส่วนรำชกำรไทย ของกรมประชำสัมพันธ์

ผู้ใช้งำนสำมำรถค้นหำข้อมูลผู้บริหำรระดับสูง (Search Client) ด้วยชื่อหรือ นามสกุล ในรูปแบบการค้นหาแบบดรรชนี (Index) หรือคำสำคัญ (Keywords) โดยระบุเงื่อนไขการ ้ ค้นหาของคำสำคัญหรือวลีที่ต้องการลงในช่องสืบค้น (Search Bar) จากนั้นแอปพลิเคชันจะดึง รำยกำรข้อมูลที่ตรงกับเงื่อนไขมำแสดง และแต่ละรำยกำรจะแสดงข้อมูลและสำมำรถกดโทรออกจำก เครื่องหมำยรูปโทรศัพท์ โดยระบบฯ จะส่งข้อมูลหมำยเลขโทรศัพท์ไปยังเครื่องโทรศัพท์เพื่อโทรออก พร้อมกับเบอร์ต่อ (Extension) ไปยังหมำยเลขที่ต้องกำรให้อัตโนมัติกรณีปลำยสำยว่ำงผู้ใช้งำน สำมำรถติดต่อกับปลำยทำงได้หำกปลำยทำงไม่ว่ำงผู้ใช้งำนจะไม่สำมำรถติดต่อได้ก็จะกลับมำที่ หน้ำจอของระบบเพื่อโทรใหม่ ดังภำพที่ ๑๕

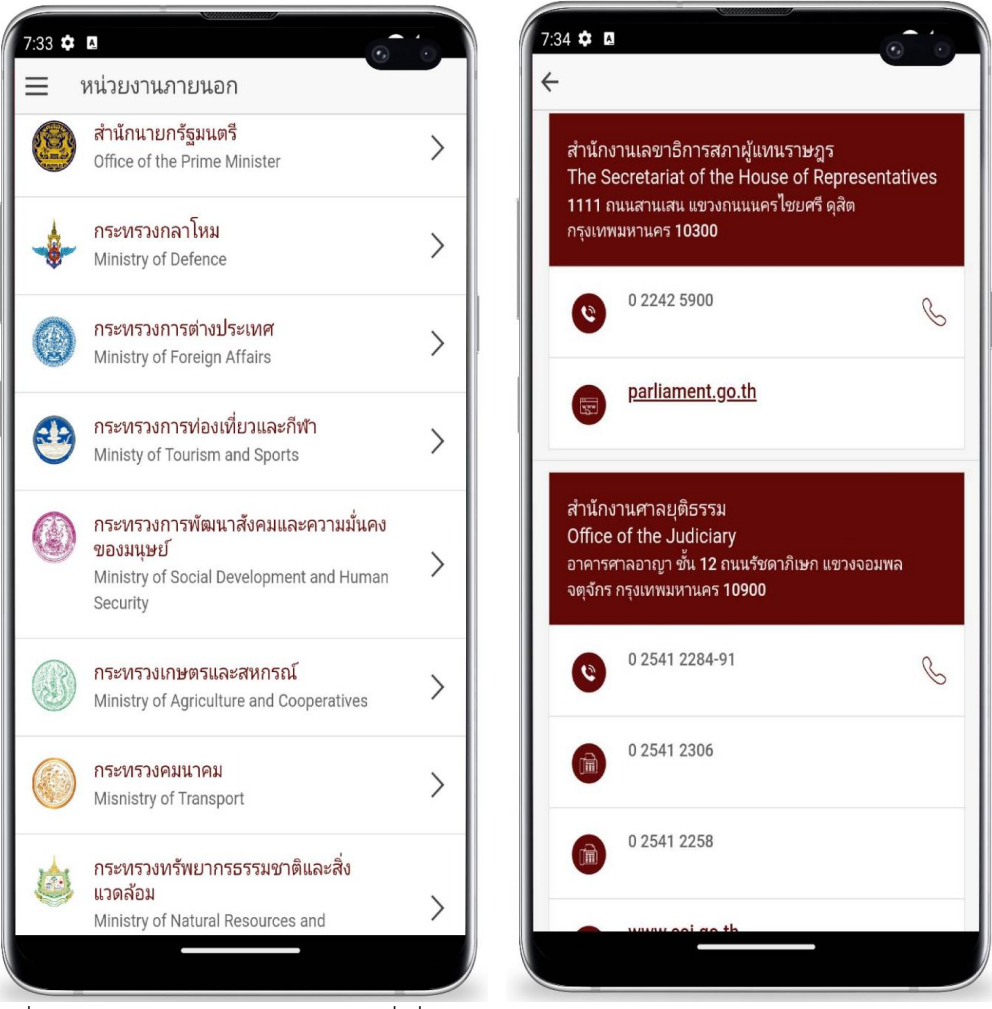

ภาพที่ ๑๕ หน้าจอหน่วยงานภายนอกที่เกี่ยวข้อง สำหรับระบบปฏิบัติการแอนดรอยด์ (Android)

5) เมนูค้นหำหมำยเลขโทรศัพท์ โดยระบบจะแสดงรำยละเอียดเงื่อนไขกำร ้ค้นหาหมายเลขโทรศัพท์ ประกอบด้วย รายชื่อผ้บริหาร รายชื่อสำนัก รายชื่อกล่มงาน รายชื่อ ผู้อำนวยการสำนัก/ผู้บังคับบัญชากลุ่มงาน และรายชื่อหน่วยงานภายนอก

กำรค้นหำข้อมูลสมำชิกสภำผู้แทนรำษฎร เป็นกำรค้นหำแบบดรรชนี (Index) หรือคำสำคัญ (Keywords) ผู้ใช้งานสามารถระบุเงื่อนไขการค้นหาข้อมูล โดยระบุคำสำคัญหรือวลีที่ ต้องกำรค้นลงในช่องสืบค้น จำกนั้นคลิกที่ปุ่มกดเพื่อค้นหำ แอปพลิเคชันจะดึงข้อมูลที่ตรงกับเงื่อนไข แสดงตามจำนวนรายการข้อมูลที่ค้นพบพร้อมแสดงรายละเอียดข้อมูลแต่ละรายการ

เมื่อผู้ใช้งำนคลิกปุ่มกดเพื่อค้นหำกำรแสดงผลจะแสดงเป็น 2 เงื่อนไข คือ ค้นหำแล้วไม่พบข้อมูลตำมเงื่อนไขระบบจะมีข้อควำมแจ้งเตือนบอกว่ำ ผลกำรค้นหำ "Search not found" หำกเลือกเงื่อนไขกำรค้นหำแล้วพบว่ำมีข้อมูล ผลกำรค้นหำ"Successful" ระบบจะดึง ี ข้อมูลตามเงื่อนไขที่กำหนด เช่น ชื่อ นามสกุล ตำแหน่ง ห้องที่ทำงาน หมายเลขโทรศัพท์ หมายเลข โทรสำร ผู้ใช้งำนสำมำรถระบุเงื่อนไขกำรค้นหำต่ำง ๆ จำกนั้นคลิกที่ปุ่มกดเพื่อค้นหำระบบจะดึง ี ข้อมูลตามเงื่อนไขที่กำหนด เช่น ชื่อ - นามสกุล ตำแหน่ง ห้องที่ทำงาน หมายเลขโทรศัพท์ หมายเลข โทรสำร หำกต้องกำรเคลียข้อมูลในช่องเงื่อนไขกำรค้นหำให้กดปุ่มเพื่อล้ำงข้อมูลผู้ใช้งำนสำมำรถดู

รำยละเอียดข้อมูลต่ำง ๆ และสำมำรถกดโทรออกจำกเครื่องหมำยรูปโทรศัพท์ โดยระบบจะส่งข้อมูล หมำยเลขโทรศัพท์ไปยังเครื่องโทรศัพท์เพื่อโทรออก กรณีปลำยสำยว่ำง ผู้ใช้งำนสำมำรถติดต่อกับ ปลำยทำงได้ หำกปลำยทำงไม่ว่ำงผู้ใช้งำนจะไม่สำมำรถติดต่อได้ก็จะกลับมำที่หน้ำจอของระบบ เพื่อโทรใหม่ ดังภำพที่ ๑๖

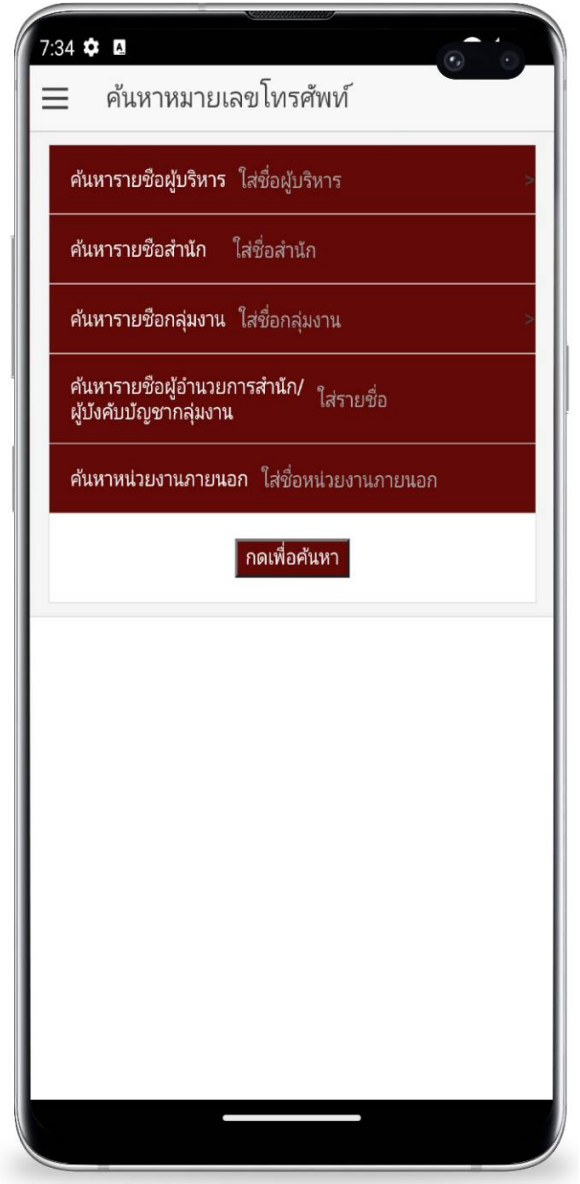

ภำพที่ 16 หน้ำจอกำรค้นหำหมำยเลขโทรศัพท์และแสดงผลกำรค้นหำตำมเงื่อนไขที่ระบุ ส ำหรับระบบปฏิบัติกำรแอนดรอยด์ (Android)